# **PSIM** 应用教程之

# 采用 EMI 设计套件开展 EMI 分析与滤波器设计

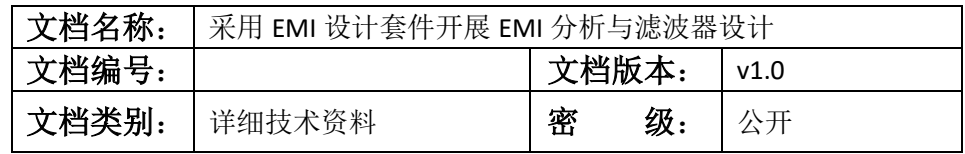

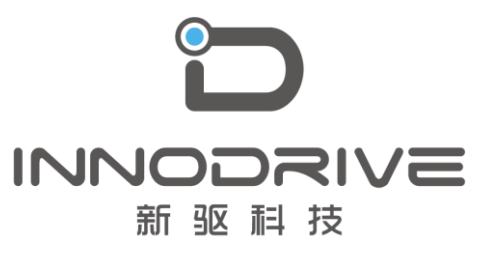

二零二叁年陆月

未经许可 请勿复制全部或者部分文档 **©** 新驱科技 版权所有

目 录

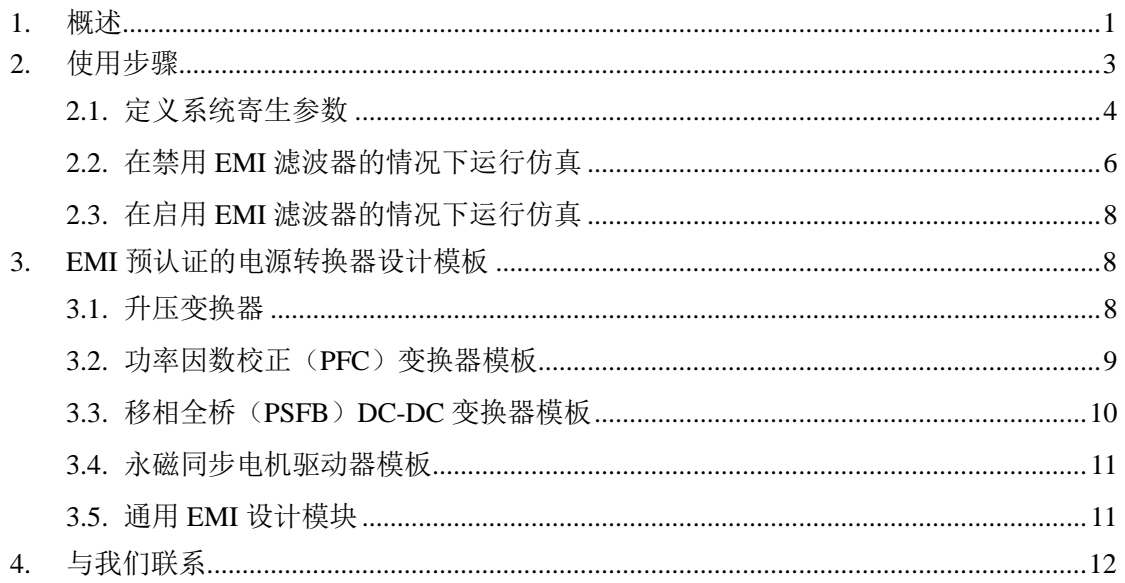

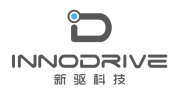

# <span id="page-2-0"></span>1.概述

EMI 设计套件是 PSIM 软件从 2021a 版本新增的模块,该设计套件提供了电力电子变换 器系统传导 EMI 分析和 EMI 滤波器设计的整体解决方案。EMI 设计套件帮助用户完成典型 电力电子转换器产品开发周期的典型传导 EMI 预认证迭代步骤。基于选定的 EMI 标准,设 计套件自动设计了对差模(DM)和共模(CM)传导发射噪声具有适当衰减的 EMI 滤波器, 并生成了一个完整的系统,该系统可以运行并随时进行仿真。

如果用户能够提供硬件实验测得的 DM 和 CM EMI 数据,该设计套件还可以用于快速 设计 EMI 滤波器。

EMI 设计套件能够快速组合 EMI 预认证测试系统,包括电路模型、寄生组件和 EMI 分 析所必需的电路块,如 EMI 滤波器、线路阻抗稳定网络(LISN)和 DM/CM EMI 噪声信号 分析仪,为工程师在以下方面提供帮助:

- 它可以帮助系统工程师评估 EMI 要求,并了解主要子系统(如母线(或电路板迹 线)、半导体、散热器等)之间寄生电感和电容的影响。它还可以帮助工程师在硬 件开发开始前推导出详细的硬件/机械布局规范,并获得从 EMI 的角度更好地了解 子系统操作。
- 它可以帮助硬件工程师在实际电路板布局开始之前,进行硬件元件的选择和 EMI 滤波器的设计,以满足 EMI 的要求。
- 它可以帮助 EMI 工程师快速集成和执行系统的 EMI 预认证测试。

EMI 设计套件为 EMI 滤波器开发提供了非常快速的设计,并有助于大大加快 EMI 预认 证过程。

EMI 设计套件中提供了五个电源转换器设计模板和一个通用 EMI 设计模板,用于开展 EMI 预认证:

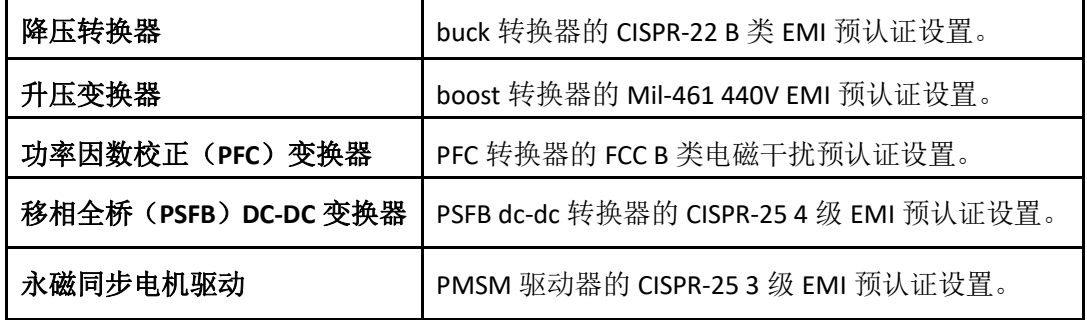

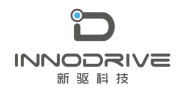

采用 EMI 设计套件开展 EMI 分析与滤波器设计

通用 EMI 设计 **Machama 计**通用电磁干扰设计模板,允许用户插入自己的电源转 换器和控制电路。

PSIM 中电力电子变换器系统的典型 EMI 预认证设备包括 EMI 滤波器、LISN、DM/CM EMI 噪声信号分析仪、CM 寄生电容模块和电源变换器系统。通用 EMI 模板的总体结构如下所示:

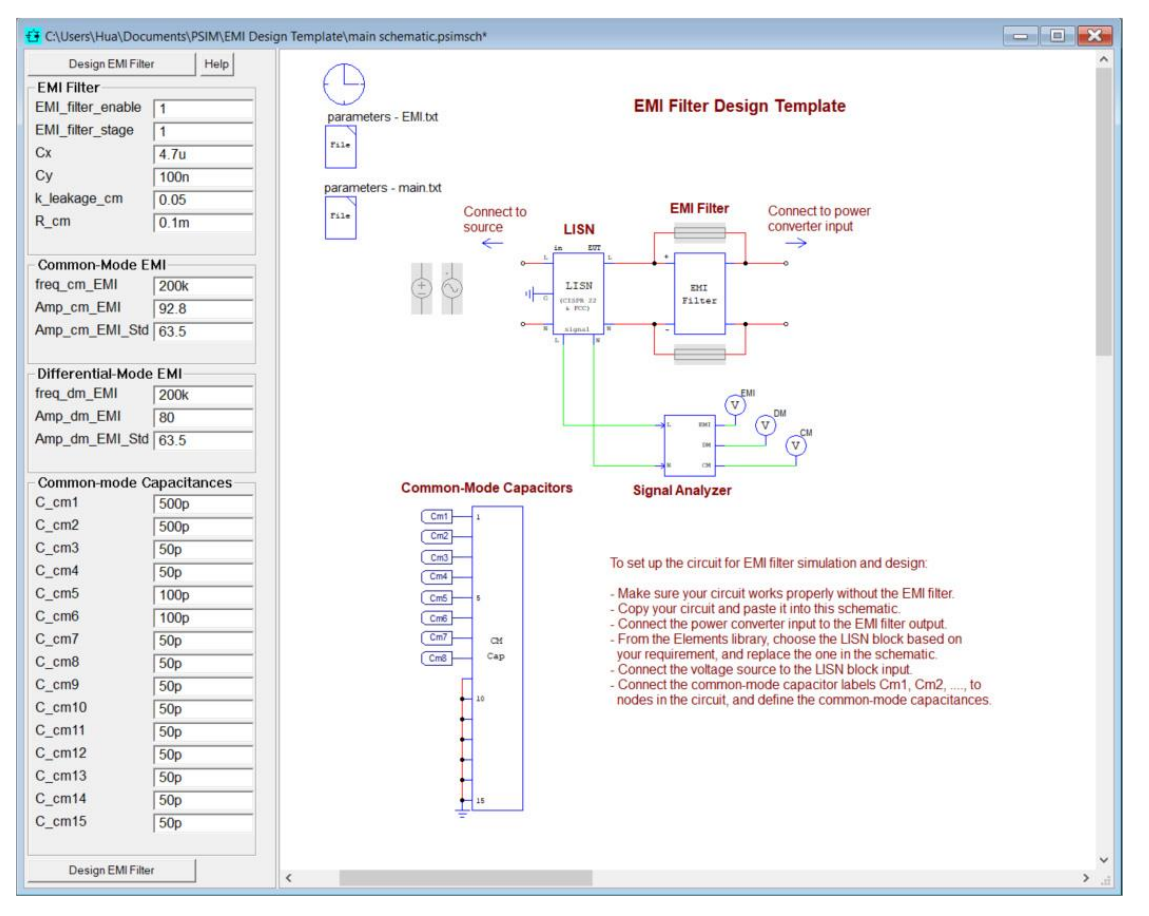

图 1、EMI 模板结构

在指定了 EMI 寄生参数和预期的 X‐cap、Y‐cap 值之后,整个电路就可以进行仿真并研究 EMI 性能。

本教程介绍如何在 EMI 设计套件中使用 EMI 模板。下面以 buck 变换器模板为例说明这 个过程。

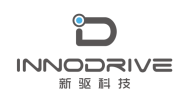

# <span id="page-4-0"></span>2.应用步骤

下面以 buck 变换器模板为例说明 EMI 设计套件的使用过程。

buck 变换器要求如下:

Vin=120Vac, Vo=12Vdc, P=250W

C\_link=500uF, Lo=53uH, Co=6.5mF

EMI 认证标准:CISPR 22 B 级

buck 变换器寄生参数定义如下:

- 直流环节电容 ESR=20mΩ
- 输出电容 ESR=10mΩ
- 功率开关 ESL=5nH
- 功率母线(或板迹线)ESL=20nH

CM 寄生电容定义如下:

- C\_cm1=500pF (输出正极和接地之间)
- C\_cm2=500pF (输出负极和接地之间)
- C\_cm3=50pF (二极管 D1 的阴极和接地之间)
- C\_cm4=50pF (二极管 D1 的阳极和接地之间)
- C cm5=100pF (MOSFET Q1 的漏极和接地之间)
- C\_cm6=100pF(直流连接电容器 C\_link 负极和接地之间)
- C\_cm7=50pF(输入线和接地之间)
- C\_cm8=50pF(输入中性点和接地之间)

请注意,为仿真输入的 CM 寄生电容值应反映实际电路测量值(如果电路已建成)或基 于估计和以往经验的实际目标值(如果电路尚未建成),因此 EMI 预认证测试仿真和研究是 有意义的。

MOSFET Q1 采用 2 级 MOSFET 模型, 以考虑开关瞬态。

根据功率要求,buck 变换器的开关频率为 100khz。采用带斜坡补偿的峰值电流内环。 外部电压 PI 控制环路为峰值电流内环提供电流参考。

需要注意的是, 在 EMI 设计过程开始之前, 功率变换器电路 (具有 2 级 MOSFET 或 IGBT

模型)必须是完全功能的,以便使开关功率器件的 di/di 和 dv/dt 特性真正反映实际电路的 特性。

EMI 设计套件的 EMI 性能评估可通过以下三个步骤实现:

- 定义系统寄生参数和一些 EMI 滤波器参数。
- 在禁用 EMI 滤波器的情况下运行仿真。记录并输入 CM 和 DM 的频率和振幅, 以 及 CM 和 CM 超过 EMI 标准的最差点的 EMI 标准等级。
- 执行 EMI 滤波器设计,并在启用 EMI 滤波器的情况下再次运行仿真。

## <span id="page-5-0"></span>2.1. 定义系统寄生参数

要运行 EMI 模板, 请执行以下步骤:

在 PSIM 中,转到 Design Suites>>EMI Design Suite,然后选择一个示例 EMI 电路, 例如 Buck Converter (CISPR-22 Class-B)。将出现如下所示的对话框窗口。单击 Unpack 将文件解压缩到默认文件夹。要解压缩到其他文件夹,请单击"更改文件 夹"浏览文件夹,或输入文件夹名称。在本例中,文件将放在"c:\temp"中。

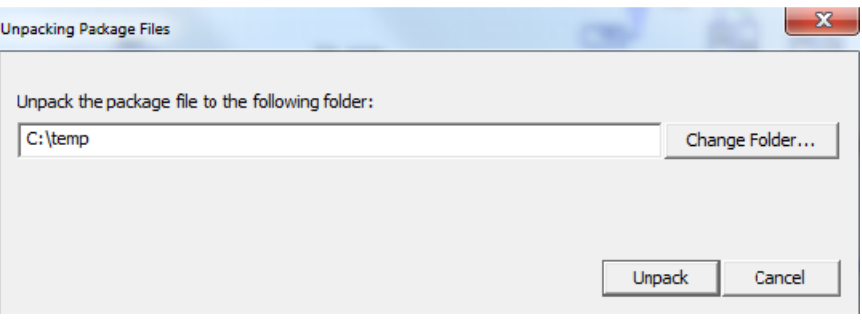

### 图 2、打开 EMI 模板

- 文件解压后,将在 PSIM 中显示模板回路,如下所示。从左侧的"参数"面板中输入 或修改设计参数。

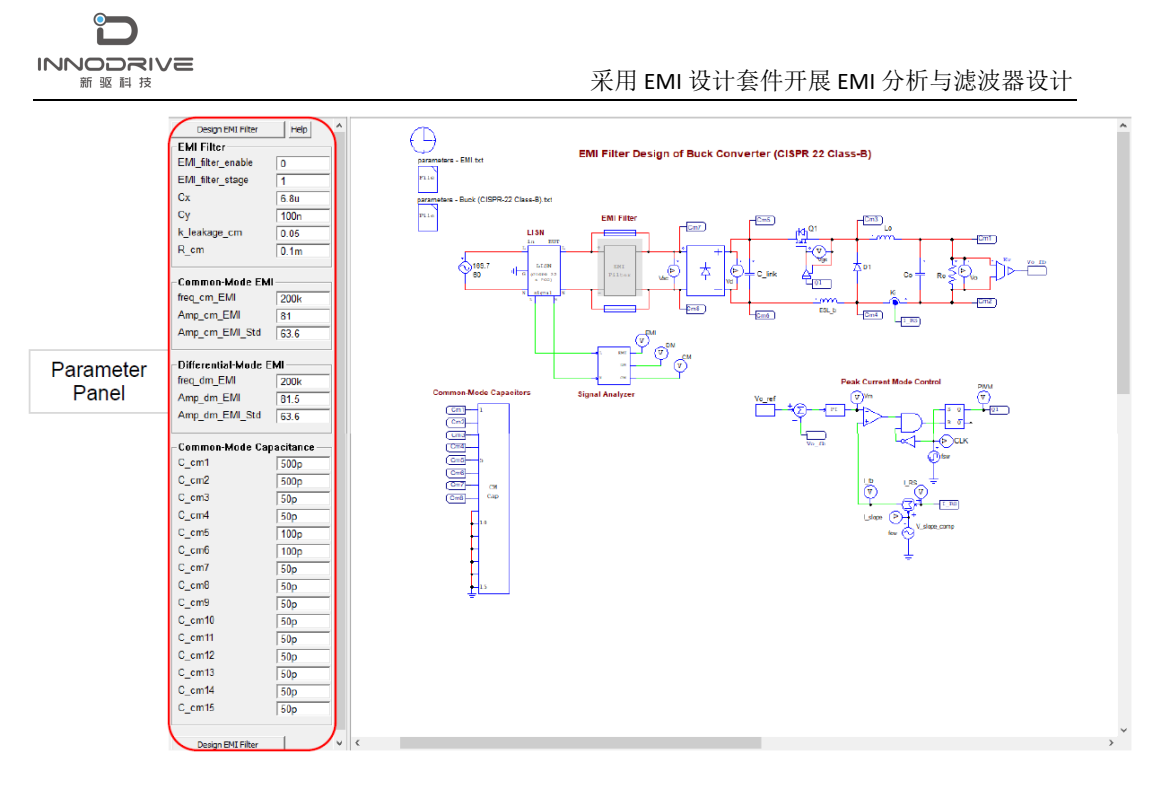

#### 图 3、EMI 设计模板

示意图左侧是输入参数面板。面板定义了与 EMI 滤波器相关的参数(如启用/禁用 EMI 滤波器、X 电容和 Y 电容值、CM 电感参数)、CM 寄生电容和 EMI 滤波器衰减参数(如 CM 和 DM 的最差频率和振幅以及 EMI 标准等级)。

在此步骤中,忽略共模 EMI 和差模 EMI 这两部分下面的值,因为它们还不可用。它们 将在第二步之后获得。

对于本例,请按如下所示输入值。

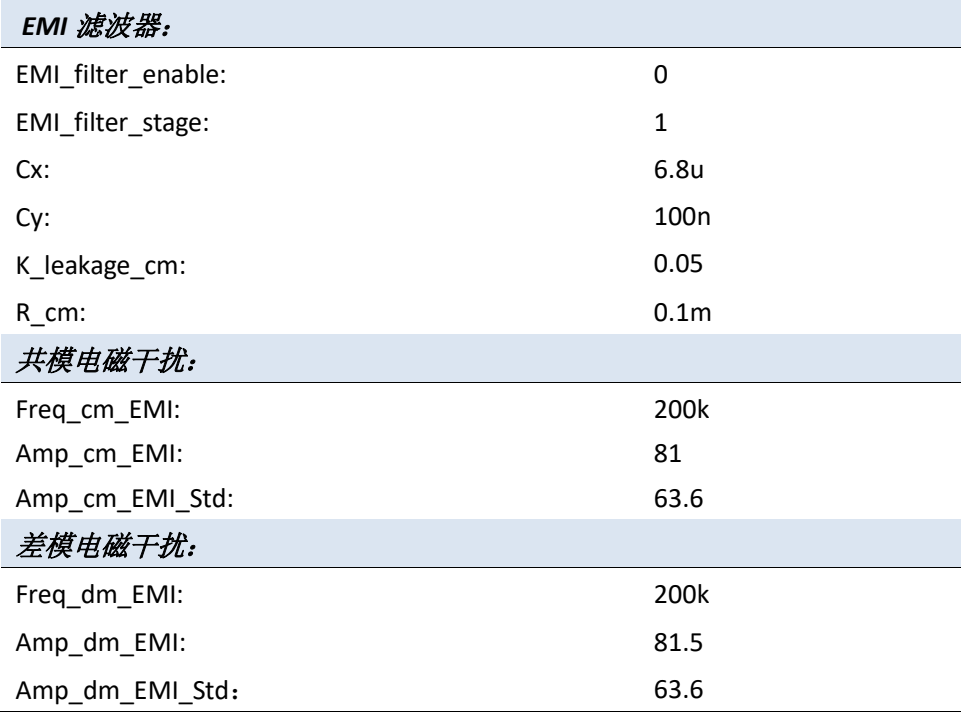

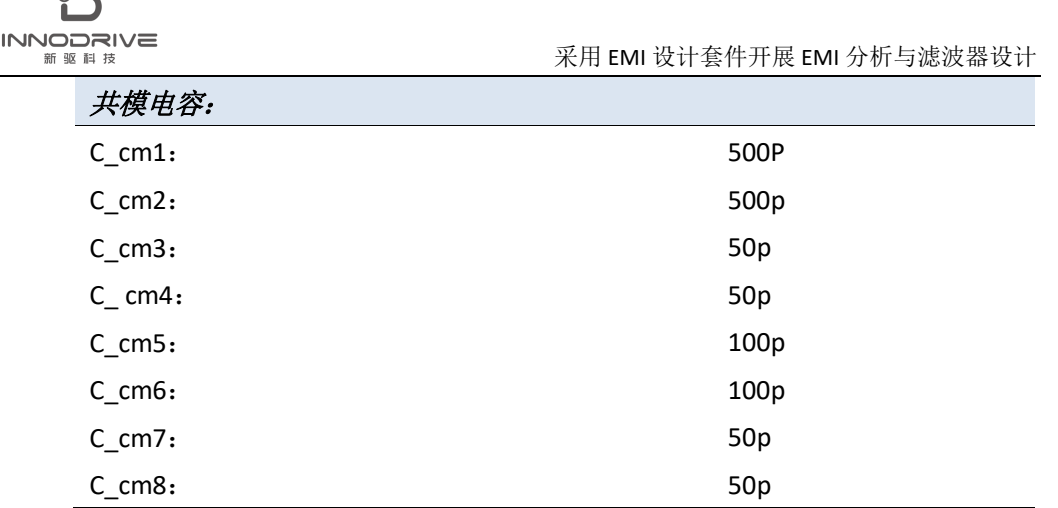

联机帮助中通过单击"参数"面板中的"帮助"按钮来描述这些参数的定义。

## <span id="page-7-0"></span>2.2. 在禁用 EMI 滤波器的情况下运行仿真

在禁用 EMI 滤波器(EMI 滤波器启用=0)的情况下,在参数面板中输入参数后,单击 "设计 EMI 滤波器"按钮以更新原理图中的参数文件"parameters-EMI.txt"。此参数文件 包含用户输入的 EMI 参数和 EMI 设计套件计算的参数。

如果参数面板中的任何 EMI 参数发生更改, 则需要使用"设计 EMI 滤波器"按钮更新 原理图中的 EMI 参数文件。

仿真完成后,在三个单独的窗口中显示 CM、DM 和 EMI 信号,然后在分析菜单下执行 FFT。将 X 轴范围更改为 100 kHz, 并将 Y 轴比例设置为 dB µ V (或在 SIMVIEW 中, 转到 选项>>默认显示设置,然后选择"FFT 分析后 Y 采用 dBuV 显示"选项)。从"添加/删除 曲线"对话框中的"EMI 标准"选项卡将相应的 EMI 标准添加到显示中。本例中,将添加 CISPR 22 B 级, 如下所示:

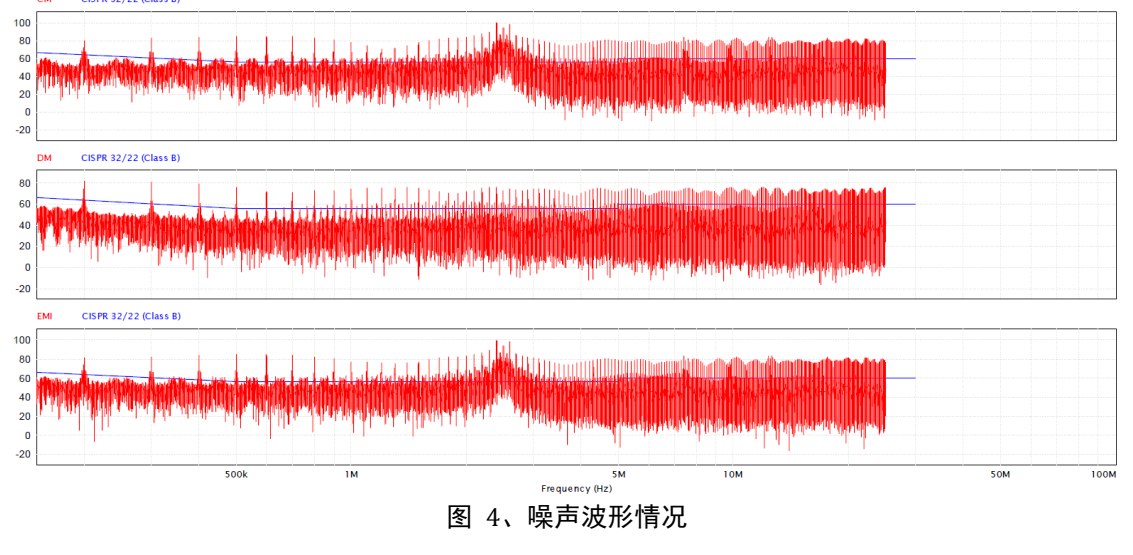

展开的结果显示如下:

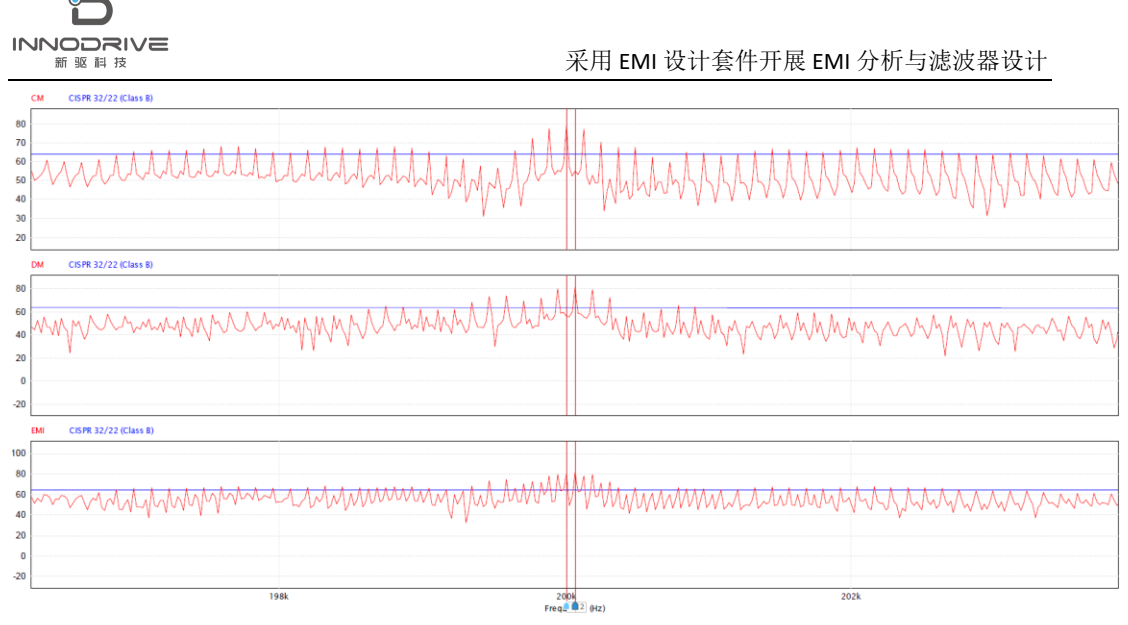

#### 图 5、噪声波形细节

测量 CM 和 DM 信号的频率和振幅值,以及相关点处相应的 EMI 标准电平,即在最低 频率处,最高噪声电平高于 EMI 标准。然后将它们输入参数面板中的 CommonMode EMI 和 Differential-Mode EMI 部分。在此示例中,最高 CM 噪声电平为 81 dBuV,最高 DM 噪声 电平为 81.5 dBuV。它们都发生在 200kHz 频率。EMI 标准振幅为 63.6dbuv。

另外,在参数面板中,通过将 EMI\_filter\_enable 设置为 1 来启用 EMI 滤波器。选择一 级或两级 EMI 滤波器类型,并选择初始 X‐Cap 和 Y‐Cap 电容值。X-Cap 值的选择主要取 决于从 CM 电感器获得的漏感的实际值。Y-Cap 值的选择主要取决于接地泄漏电流的安全要 求和 CM 电感的实际值。

输入这些值后,单击 Design EMI Filter(设计 EMI 滤波器)选项卡以更新参数文件参数 EMI.txt 文件。打开参数‐EMI.txt 文件, 然后选择"编辑>>显示值"来检查 CM 和 DM EMI 滤波器的电感值,以确保它们是合理和实用的。如果它们不合理或不实用,请调整 X-Cap 和 Y-Cap 值。

在本例中,Y‐Cap 被选择为 Cy=100nF,这将影响共模电感设计,共模电感 L\_cm=49uH, 漏感 L\_leakage=2.4uH, 以提供足够的 CM 噪声衰减, 使得 CM 噪声 (81dBuV) 在 200kHz 频率下低于 EMI 标准(63.6 dBuV)。

如果 X - Cap 被选择为 Cx=6.8uF, 则 CM 电感器的漏感 L\_leakage=2.4uH 足以提供足够 的DM噪声衰减,使得DM噪声(81.5 dBuV)在200 kHz的频率下低于EMI标准(63.6 dBuV)。 例如,如果 X-Cap 被选择为 Cx=1.0uF, 则必须插入 L\_DM=2.5uH 的外部 DM 电感器, 以充 分衰减 DM 噪声,从而导致不太理想的设计。

该设计套件的一大优点是可以根据给定的 EMI 标准自动计算出 EMI 滤波器的参数, 为 用户节省了设计 EMI 滤波器的工作量和麻烦。

# <span id="page-9-0"></span>2.3. 在启用 EMI 滤波器的情况下运行仿真

在启用设计的 EMI 滤波器的情况下运行仿真。仿真完成后,检查 CM/DM EMI 信号,确保 其低于 EMI 标准水平。如果不是,则使用不同的参数重复步骤二,直到获得令人满意的结果, 如下所示:

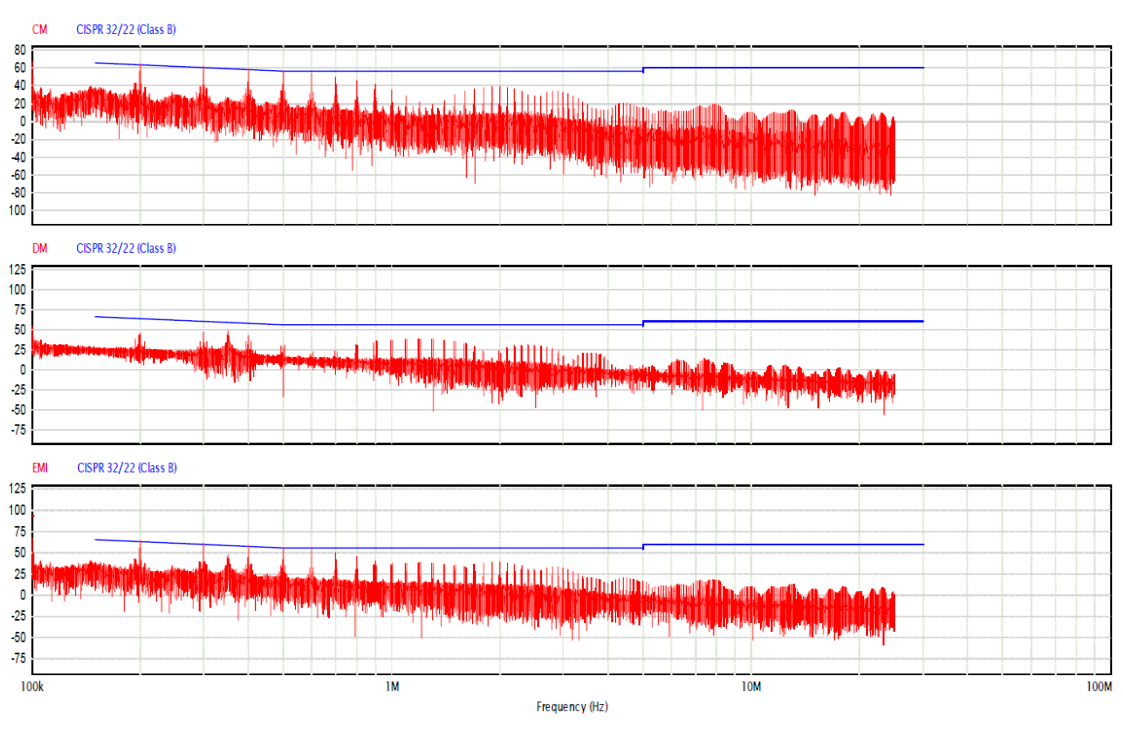

图 6、启用滤波器后的噪声波形

# <span id="page-9-1"></span>3. EMI 预认证的电源转换器设计模板

用于 EMI 预认证的其他电源转换器设计模板包括了升压变换器、PFC、移相全桥、永磁 同步电机驱动器及通用 EMI 设计模板。

### <span id="page-9-2"></span>3.1. 升压变换器

下图显示了 Boost 转换器设计模板。在此模板中,非隔离升压转换器将 160Vdc 输入转 换为 320Vdc 输出,负载功率为 500W。开关频率为 200kHz。EMI 标准 MIL‐461 440V 用于 EMI 认证。注意, MIL-461 EMI 标准中的最低频率为 10 kHz。

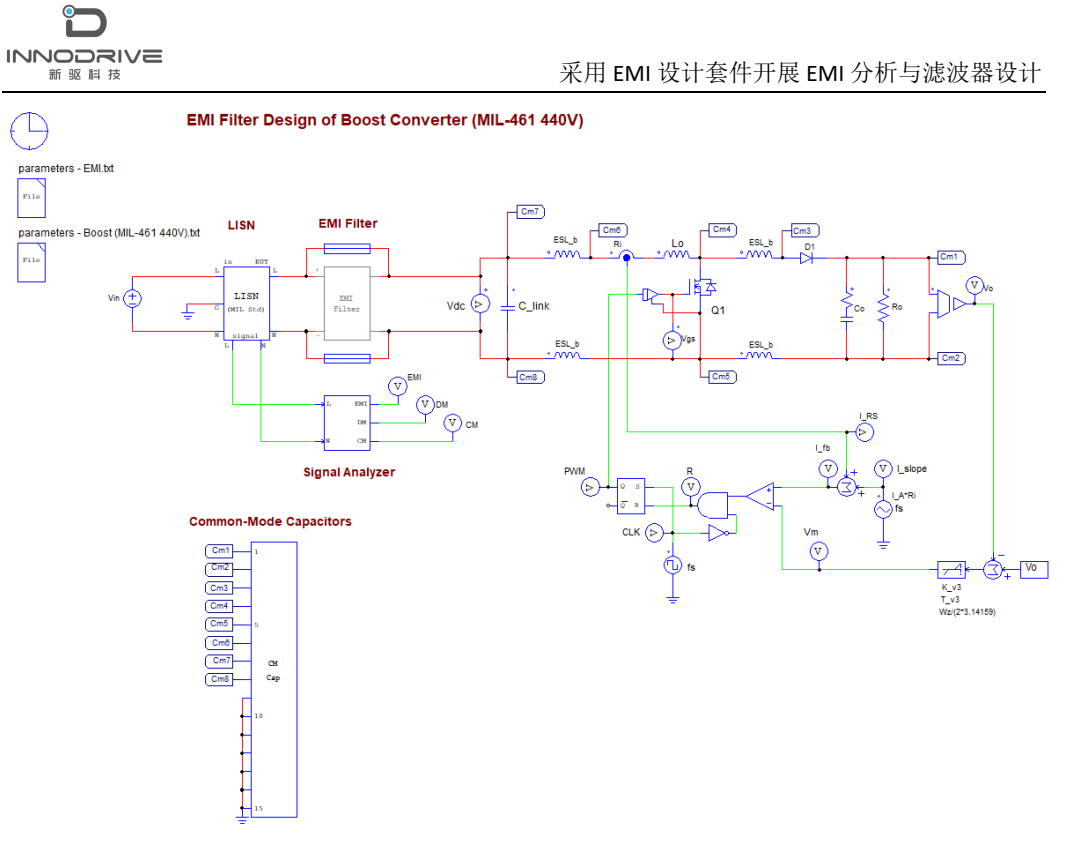

#### 图 7、升压变换器模板

## <span id="page-10-0"></span>3.2. 功率因数校正(PFC)变换器模板

下图显示了 PFC 转换器模板。在此模板中,PFC 升压转换器将 200Vac 输入转换为 288Vdc 输出,负载功率为 576W。开关频率为 200 千赫。电磁干扰标准 FCC Class-B 用于 EMI 认证。

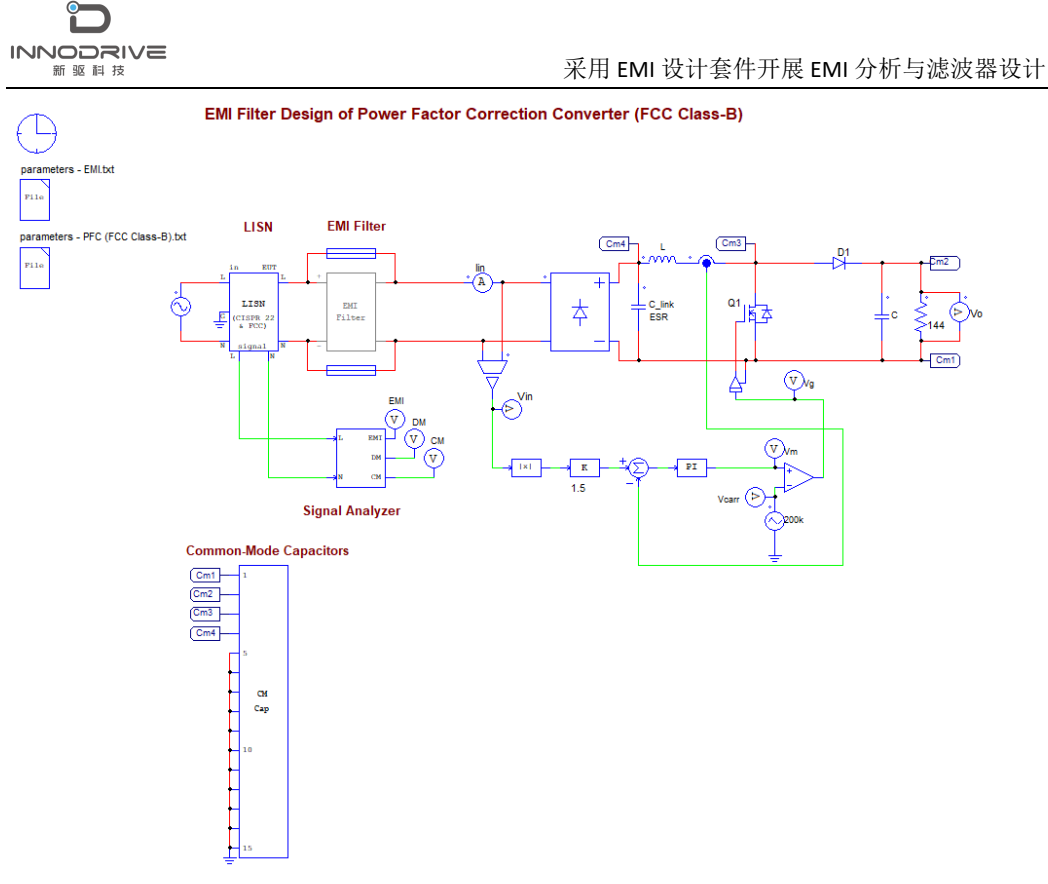

图 8、功率因数校正(PFC)变换器模板

### <span id="page-11-0"></span>3.3. 移相全桥 (PSFB) DC-DC 变换器模板

下图显示了 PSFB 转换器模板。在此模板中,PSFB 转换器将 720Vdc 输入转换为 400Vdc 输出,负载功率为 30 kW。开关频率为 140 千赫。EMI 标准 CISPR 25 4 级用于 EMI 认证。

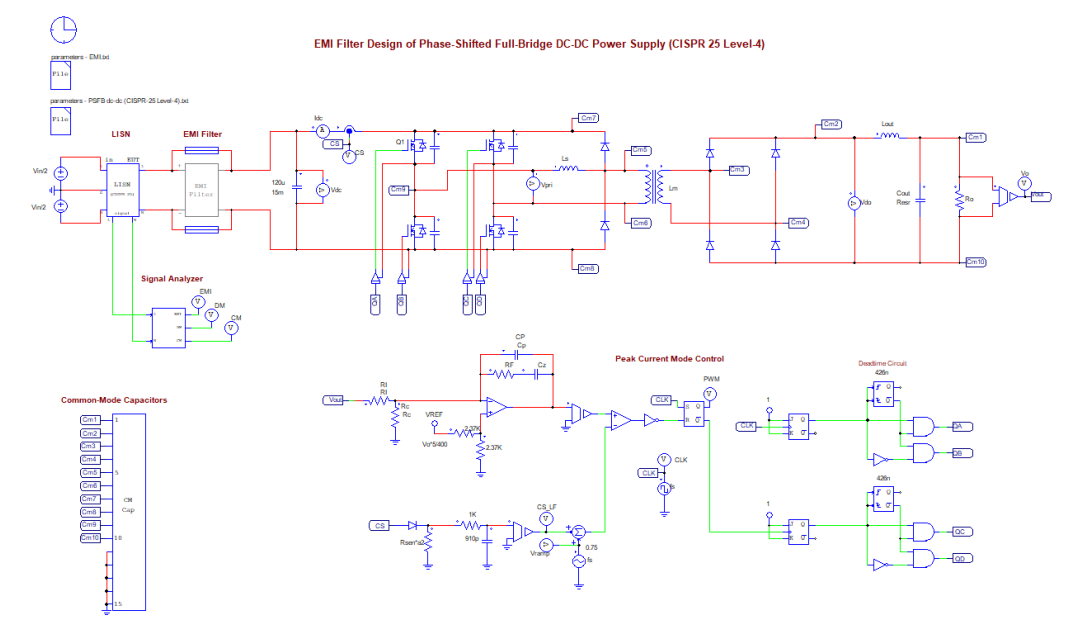

图 9、移相全桥变换器模板

# <span id="page-12-0"></span>3.4. 永磁同步电机驱动器模板

下图显示了永磁同步电机驱动器模板。在此模板中,永磁同步电机逆变器将 500Vdc 输 入进行转换,驱动永磁同步电机,速度为 170rad/s,负载扭矩为 5Nm,开关频率为 10kHz。 EMI 标准 CISPR 25 4 级用于 EMI 认证。

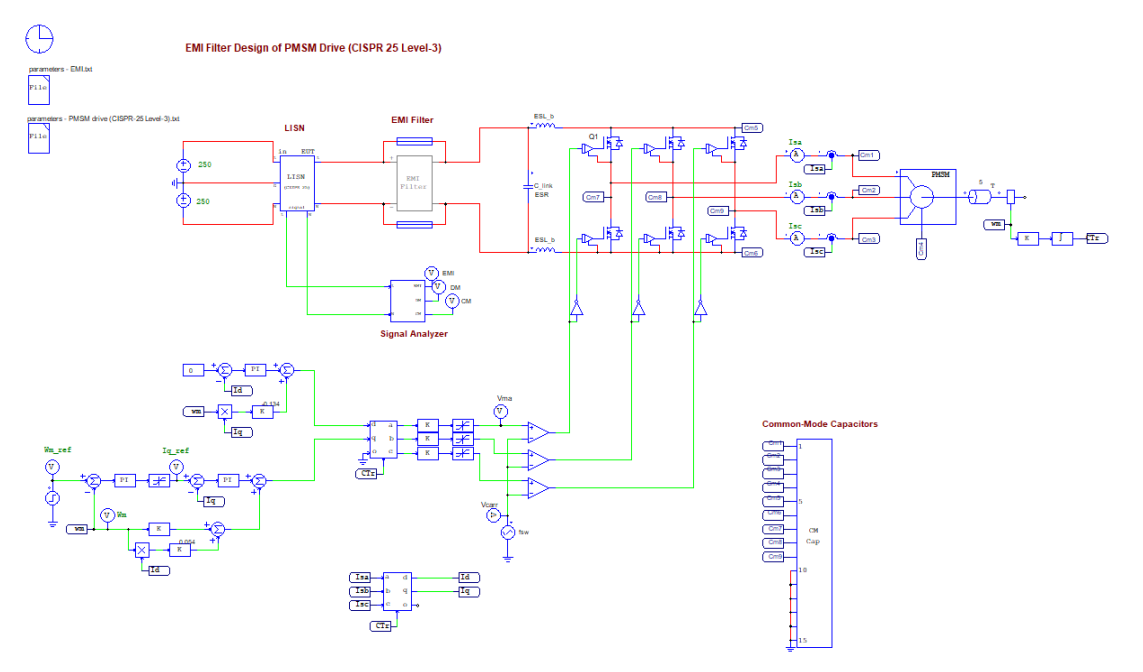

图 10、永磁同步电机驱动器模板

## <span id="page-12-1"></span>3.5. 通用 EMI 设计模块

EMI 设计套件还提供了一个通用的 EMI 设计模板,允许用户插入自己的电力电子转换器 电路进行 EMI 预认证仿真。下图显示了通用 EMI 设计模板。在此模板中,为用户的电力电子 转换器电路提供了必要的 EMI 测试设备模型,用于 EMI 预认证仿真。

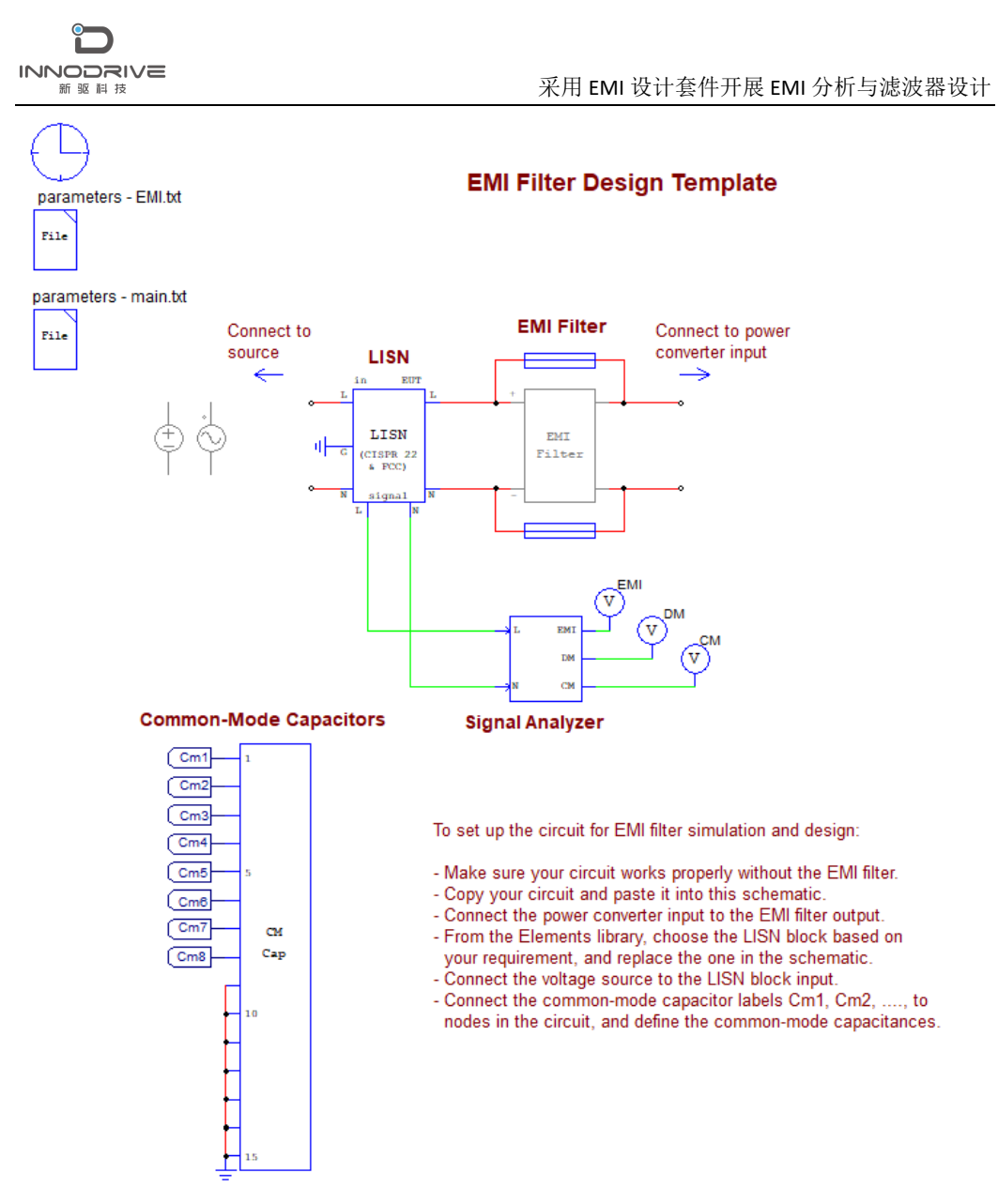

图 11、通用 EMI 设计模板

# <span id="page-13-0"></span>4.与我们联系

如果您需要了解本教程更多信息,可以联系我们索取仿真报告或者现场讲解,联系方式 如下:

邮箱:[infor@innodrivetech.com](mailto:infor@innodrivetech.com) 网址:[http://www.innodrivetech.com](http://www.innodrivetech.com/) 官方微信公众号: Power Simulation 更多资讯, 敬请扫码关注。

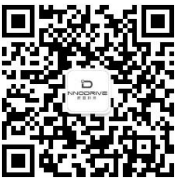